# Solución de problemas de canal de puerto virtual (vPC) en ACI

## Contenido

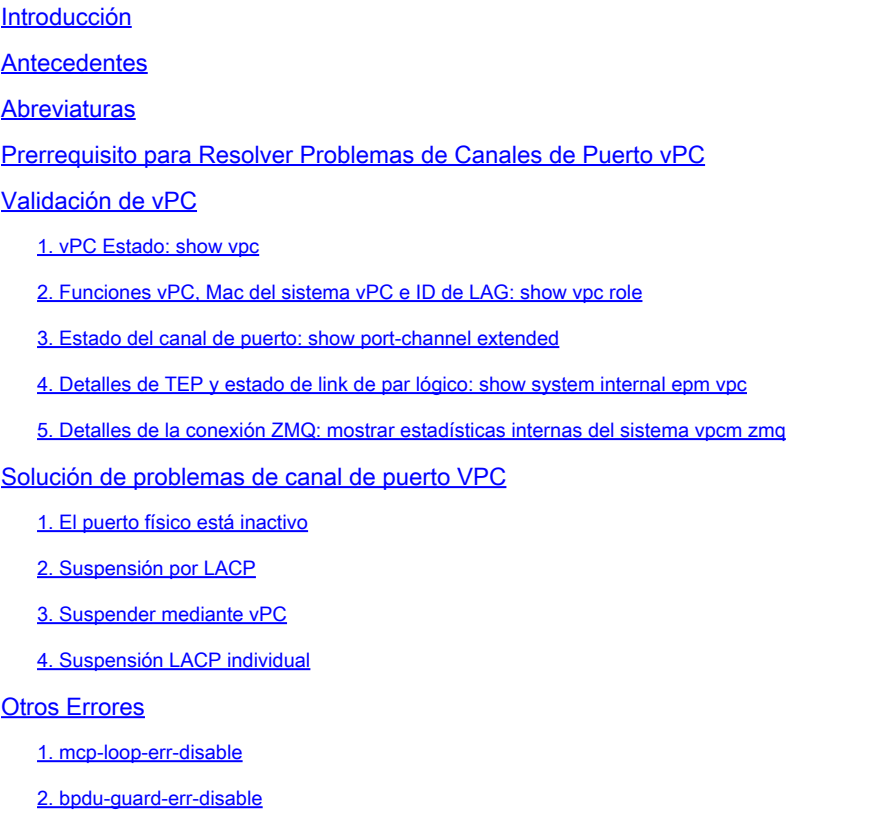

## Introducción

Este documento describe cómo identificar y resolver problemas que pueden ocurrir con vPC en ACI.

## **Antecedentes**

Un canal de puerto virtual (vPC) permite que los enlaces conectados físicamente a dos nodos de hoja de ACI diferentes aparezcan como un canal de puerto único para un tercer dispositivo (es decir, switch de red, servidor, cualquier otro dispositivo de red que admita la tecnología de agregación de enlaces).

Los vPC constan de dos switches de hoja ACI designados como switches de par vPC. De los pares vPC, uno es principal y otro secundario. El sistema formado por los switches se denomina dominio vPC.

No hay ningún enlace de par dedicado entre los pares vPC; en su lugar, el propio fabric actúa

como MCT.

· Protocolo de disponibilidad entre iguales: se utiliza ZMQ en lugar de CFS.

 · ZMQ es una biblioteca de mensajería de alto rendimiento de código abierto que utiliza TCP como transporte.

 · Esta biblioteca se empaqueta como libzmq en el switch y se enlaza a cada aplicación que necesita comunicarse con el par vPC.

La accesibilidad entre pares no se maneja a través de un link físico entre pares; en su lugar, los disparadores de ruteo se utilizan para detectar la accesibilidad entre pares.

· vPC Manager se registra con URIB para las notificaciones de ruta de peer.

 · Cuando ISIS descubre una ruta al par, URIB notifica al administrador vPC y, a su vez, intenta abrir el socket ZMQ con el par.

 · Cuando ISIS retira la ruta de peer, el URIB vuelve a notificar al administrador vPC y desactiva el enlace MCT.

Como parte de las prácticas recomendadas de actualización, se recomienda actualizar los switches de cada grupo de dispositivos en al menos dos grupos independientes para que la mitad de los nodos de columna y de hojas de cada grupo de dispositivos estén activos en un momento dado. Un ejemplo es un grupo que tiene nodos de columna y de hojas pares numerados, y otro grupo que tiene hojas y espinas impares numerados en cada grupo. Con los dispositivos configurados vPC, podemos asegurarnos de que al menos un dispositivo esté activo durante la actualización colocándolo en diferentes grupos. Esto evita interrupciones durante la actualización porque al menos un dispositivo permanece activo mientras el otro se actualiza.

## **Abreviaturas**

ACI: Application Centric Infrastructure

vPC: canal de puerto virtual

MCT: troncal EtherChannel de varios chasis

CFS: servicios de fabric de Cisco

ZMQ: Cola de mensajes cero

LACP: protocolo de control de agregación de enlaces

PDU: Unidad de datos de protocolo

LAG: Agregación de enlaces

## Prerrequisito para Resolver Problemas de Canales de Puerto vPC

Para la configuración de vPC, consulte [https://www.cisco.com/c/en/us/td/docs/switches/datacenter/aci/apic/sw/4-x/L2-configuration/Cisco-](/content/en/us/td/docs/switches/datacenter/aci/apic/sw/4-x/L2-configuration/Cisco-APIC-Layer2-Configuration-Guide-42x/Cisco-APIC-Layer2-Configuration-Guide-421_chapter_0111.html) [APIC-Layer2-Configuration-Guide-42x/Cisco-APIC-Layer2-Configuration-Guide-](/content/en/us/td/docs/switches/datacenter/aci/apic/sw/4-x/L2-configuration/Cisco-APIC-Layer2-Configuration-Guide-42x/Cisco-APIC-Layer2-Configuration-Guide-421_chapter_0111.html)[421\\_chapter\\_0111.html](/content/en/us/td/docs/switches/datacenter/aci/apic/sw/4-x/L2-configuration/Cisco-APIC-Layer2-Configuration-Guide-42x/Cisco-APIC-Layer2-Configuration-Guide-421_chapter_0111.html)

[https://www.cisco.com/c/en/us/td/docs/switches/datacenter/aci/apic/sw/2](/content/en/us/td/docs/switches/datacenter/aci/apic/sw/2-x/L2_config/b_Cisco_APIC_Layer_2_Configuration_Guide/b_Cisco_APIC_Layer_2_Configuration_Guide_chapter_0100.html) x/L2\_config/b\_Cisco\_APIC\_Layer\_2\_Configuration\_Guide/b\_Cisco\_APIC\_Layer\_2\_Configuration\_Guide\_d

## Validación de vPC

### 1. vPC Estado: show vpc

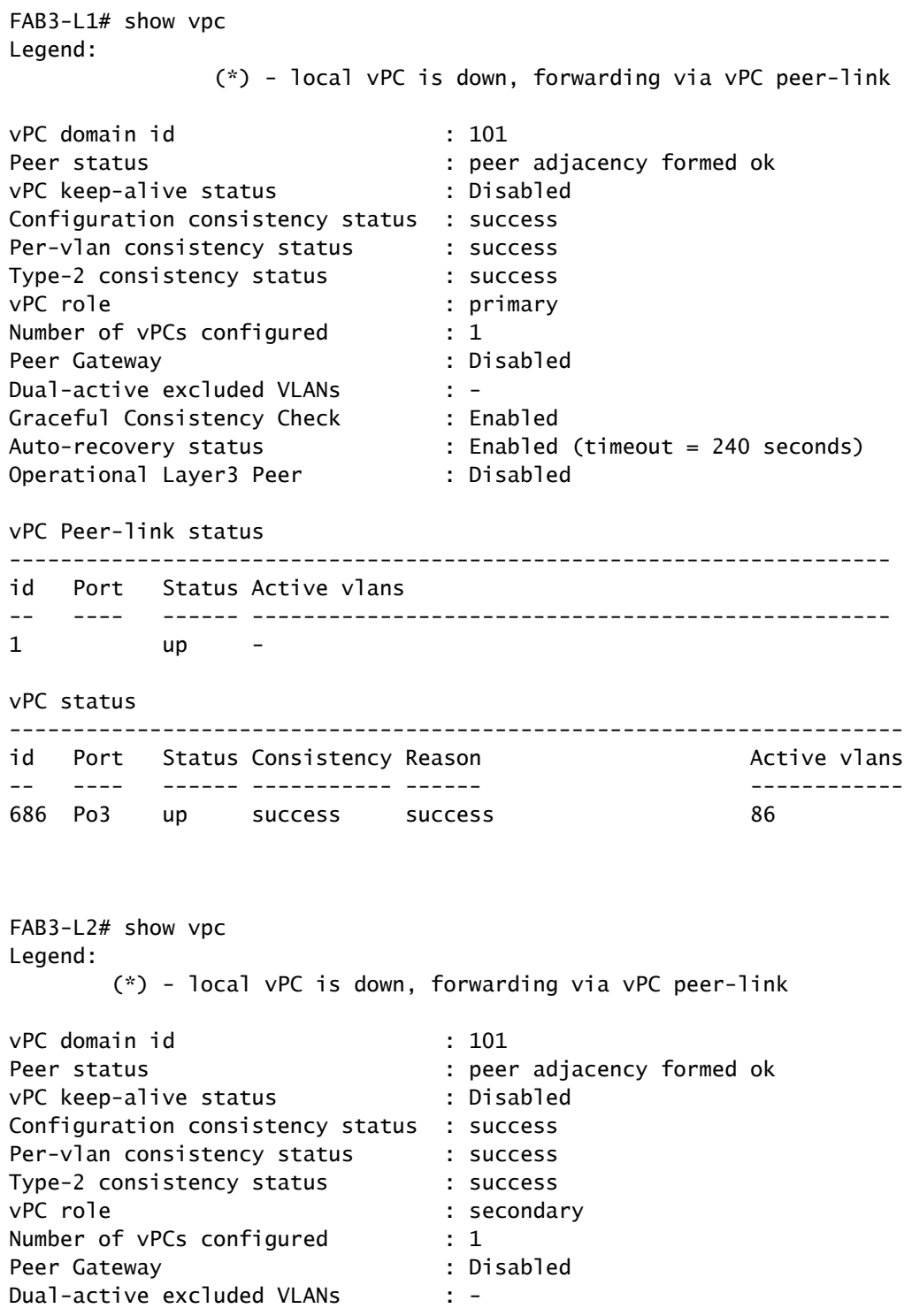

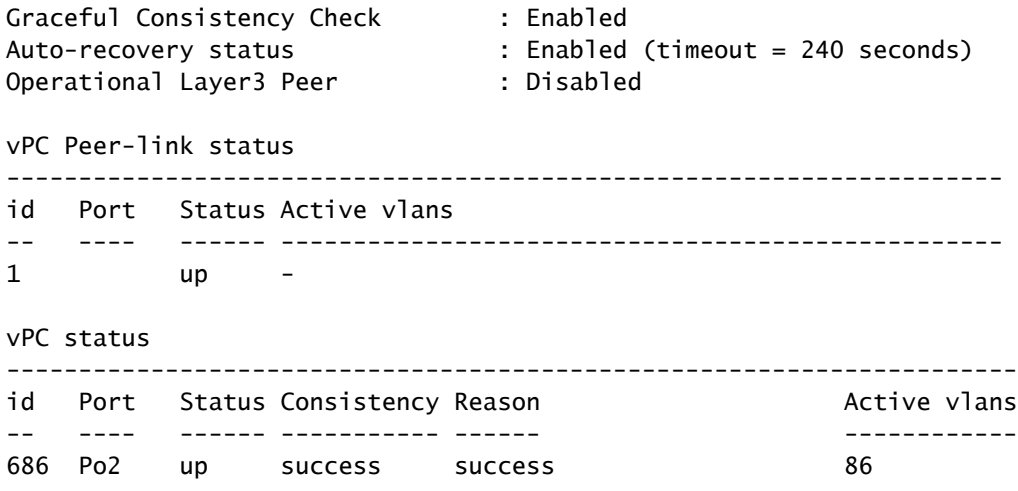

La salida muestra que la adyacencia de par se forma con el id. de dominio vPC 101. Tenga en cuenta que el estado de activación de vPC está deshabilitado en ACI porque no se necesita ningún enlace dedicado. Po3 está ACTIVO en vPC con vlan 86 activa. Tenga en cuenta que los números de canal de puerto pueden ser diferentes en los switches de par vPC.

2. Funciones vPC, Mac del sistema vPC e ID de LAG: show vpc role

```
FAB3-L1# show vpc role
vPC Role status
----------------------------------------------------
vPC role : primary, operational secondary
Dual Active Detection Status : 0
vPC system-mac : 00:23:04:ee:be:65
vPC system-priority : 32667
vPC local system-mac : 00:81:c4:b1:25:4f
vPC local role-priority : 101
FAB3-L2# show vpc role
vPC Role status
----------------------------------------------------
vPC role : secondary, operational primary
Dual Active Detection Status : 0
vPC system-mac : 00:23:04:ee:be:65
vPC system-priority : 32667
vPC local system-mac : 00:5d:73:57:c4:2c
vPC local role-priority : 102
```
Este comando muestra que L1 es primario y L2 es secundario.

Dado que los dispositivos finales están conectados a dos switches vPC diferentes, debe haber un mecanismo para que identifiquen los pares vPC como un dispositivo lógico. Esto se logra mediante el uso de la mac del sistema vPC en el ID de LAG que se comparte entre los pares. Esto hace que el dispositivo final vea a los pares vPC como una unidad lógica.

N3K# show lacp interface ethernet 1/24 Interface Ethernet1/24 is up Channel group is 1 port channel is Po1 PDUs sent: 31726 PDUs rcvd: 31634 Markers sent: 0 Markers rcvd: 0 Marker response sent: 0 Marker response rcvd: 0 Unknown packets rcvd: 0 Illegal packets rcvd: 0 Lag Id: [ [(7f9b, 0-23-4-ee-be-65, 82ae, 8000, 4121), (8000, 0-a6-ca-75-6f-c1, 8000, 8000, 15d)] ] Operational as aggregated link since Fri Sep 2 08:05:52 2022 Local Port: Eth1/24 MAC Address= 0-a6-ca-75-6f-c1 System Identifier=0x8000, Port Identifier=0x8000,0x15d Operational key=32768 LACP\_Activity=active LACP\_Timeout=Long Timeout (30s) Synchronization=IN\_SYNC Collecting=true Distributing=true Partner information refresh timeout=Long Timeout (90s) Actor Admin State=61 Actor Oper State=61 Neighbor: 0x4121 MAC Address= 0-23-4-ee-be-65 System Identifier=0x7f9b, Port Identifier=0x8000,0x4121 Operational key=33454 LACP\_Activity=active LACP\_Timeout=Long Timeout (30s) Synchronization=IN\_SYNC Collecting=true Distributing=true Partner Admin State=61 Partner Oper State=61 Aggregate or Individual(True=1)= 1 N3K# show lacp interface ethernet 1/25 Interface Ethernet1/25 is up Channel group is 1 port channel is Po1 PDUs sent: 31666 PDUs rcvd: 31651 Markers sent: 0 Markers rcvd: 0 Marker response sent: 0 Marker response rcvd: 0 Unknown packets rcvd: 0 Illegal packets rcvd: 0 Lag Id: [ [(7f9b, 0-23-4-ee-be-65, 82ae, 8000, 111), (8000, 0-a6-ca-75-6f-c1, 8000, 8000, 161)] ] Operational as aggregated link since Fri Sep 2 08:00:34 2022 Local Port: Eth1/25 MAC Address= 0-a6-ca-75-6f-c1 System Identifier=0x8000, Port Identifier=0x8000,0x161 Operational key=32768 LACP\_Activity=active LACP\_Timeout=Long Timeout (30s) Synchronization=IN\_SYNC Collecting=true Distributing=true Partner information refresh timeout=Long Timeout (90s)

```
Actor Admin State=61
Actor Oper State=61
Neighbor: 0x111
  MAC Address= 0-23-4-ee-be-65
  System Identifier=0x7f9b, Port Identifier=0x8000,0x111
  Operational key=33454
  LACP_Activity=active
  LACP_Timeout=Long Timeout (30s)
  Synchronization=IN_SYNC
  Collecting=true
  Distributing=true
Partner Admin State=61
Partner Oper State=61
Aggregate or Individual(True=1)= 1
```
El resultado muestra la ID de LAG (7f9b, 0-23-4-ee-be-65, 82ae, 8000, 4121), que es una combinación de prioridad como ID del sistema (32667 en hexadecimal), mac del sistema vPC (00:23:04:ee:be:65), clave operativa (33454 en hexadecimal) e identificador de puerto.

3. Estado del canal de puerto: show port-channel extended

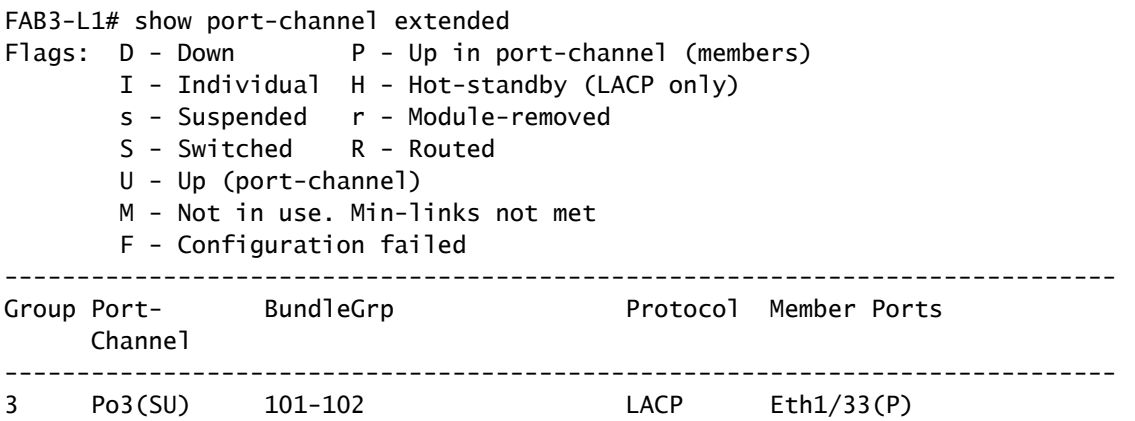

Show port-channel extended muestra más información sobre el estado de los links físicos que forman parte del agrupamiento de canal de puerto.

4. Detalles de TEP y estado de link de par lógico: show system internal epm vpc

FAB3-L1# show system internal epm vpc

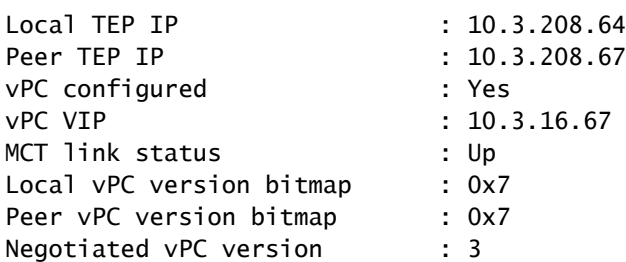

Peer advertisement received : Yes Tunnel to vPC peer : Up

vPC# 686 if : port-channel3, if index : 0x16000002 local vPC state : MCEC\_STATE\_UP, peer vPC state : MCEC\_STATE\_UP current link state : LOCAL\_UP\_PEER\_UP vPC fast conv : Off

5. Detalles de la conexión ZMQ: mostrar estadísticas internas del sistema vpcm zmq

FAB3-L1# show system internal vpcm zmq statistics

-------------------------------------------- MCECM ZMQ counters ---------------------------------------------- ZMQ server : 1 ZmQ: Registered ZmQ print callback ZmQ: ====== Start ZMQ statistics printing ====== ZmQ: ZMQ socket type: 5, local ID: 40d0030a ZmQ: Socket base 0x1109c3b4, #endpoints 1 ZmQ: Total 1 I/O pipes, CONNECT CNT: 0, DISCONNECT CNT: 0 ZmQ: RX CNT: 66, BYTES: 124132, ERRORS: 0 ZmQ: TX CNT: 66, BYTES: 125096, ERRORS: 0 ZmQ: Pipe tcp://10.3.208.64:5001 (ID: FD 54 flag 1 state 0): read 66 (124132 bytes) write 66 ( ZmQ: Stream engine 0xae90049c ZMQ SOCKET 0x1109c3b4 TCP FD: 54 @ 10.3.208.67:58740 ZmQ: RX CNT: 72 BYTES: 124494 ERRORS: 0 TX CNT: 73 BYTES: 125458 ERRORS: 0 ZmQ: CONNECT CNT: 0 DISCONNECT CNT: 0 ZmQ: ====== End ZMQ statistics printing ======

Las estadísticas de ZMQ muestran el estado de la sesión de ZMQ, el número de veces que se ha conectado, las desconexiones que se han producido y los errores que se han producido.

### Solución de problemas de canal de puerto VPC

1. El puerto físico está inactivo

FAB3-L1# show vpc brief Legend: (\*) - local vPC is down, forwarding via vPC peer-link vPC domain id : 101 Peer status : peer adjacency formed ok vPC keep-alive status : Disabled Configuration consistency status : success Per-vlan consistency status : success Type-2 consistency status : success vPC role : primary

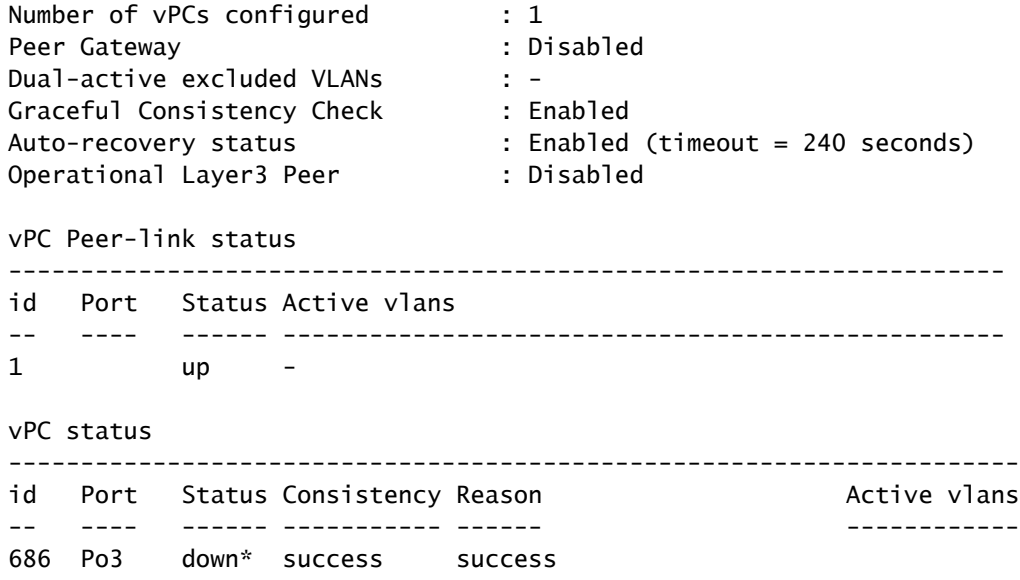

La salida muestra que Po3 está inactivo.

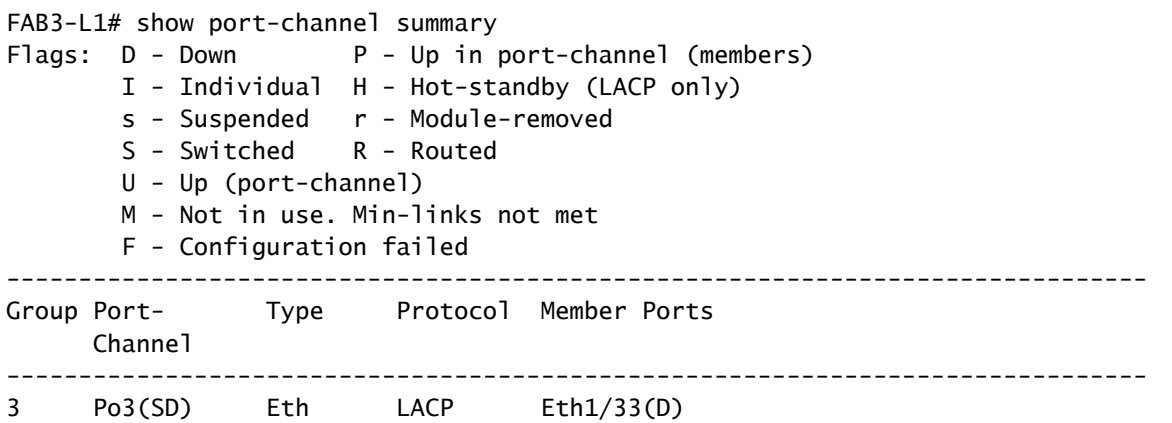

Observamos además el estado de las interfaces que forman parte del canal de puerto. Aquí Eth1/33 está en el estado Down. El LACP se configura como el protocolo de agrupamiento.

FAB3-L1# show int e1/33 Ethernet1/33 is down (notconnect) admin state is up, Dedicated Interface Belongs to po3 Hardware: 100/1000/10000/auto Ethernet, address: 0081.c4b1.2521 (bia 0081.c4b1.2521) MTU 9000 bytes, BW 0 Kbit, DLY 1 usec reliability 255/255, txload 1/255, rxload 1/255 Encapsulation ARPA, medium is broadcast Port mode is trunk full-duplex, 10 Gb/s FEC (forward-error-correction) : disable-fec Beacon is turned off Auto-Negotiation is turned on Input flow-control is off, output flow-control is off Auto-mdix is turned off

```
 Switchport monitor is off
 EtherType is 0x8100
 EEE (efficient-ethernet) : n/a
 Last link flapped 00:08:15
 Last clearing of "show interface" counters never
 9 interface resets
 30 seconds input rate 0 bits/sec, 0 packets/sec
 30 seconds output rate 0 bits/sec, 0 packets/sec
 Load-Interval #2: 5 minute (300 seconds)
   input rate 0 bps, 0 pps; output rate 0 bps, 0 pps
```
show interface output brinda más detalles sobre la interfaz e1/33. Podemos ver que E1/33 está inactivo con el estado notconnect.

#### Acción Recomendada:

Asegúrese de que el puerto esté conectado correctamente y que tenga la configuración correcta.

2. Suspensión por LACP

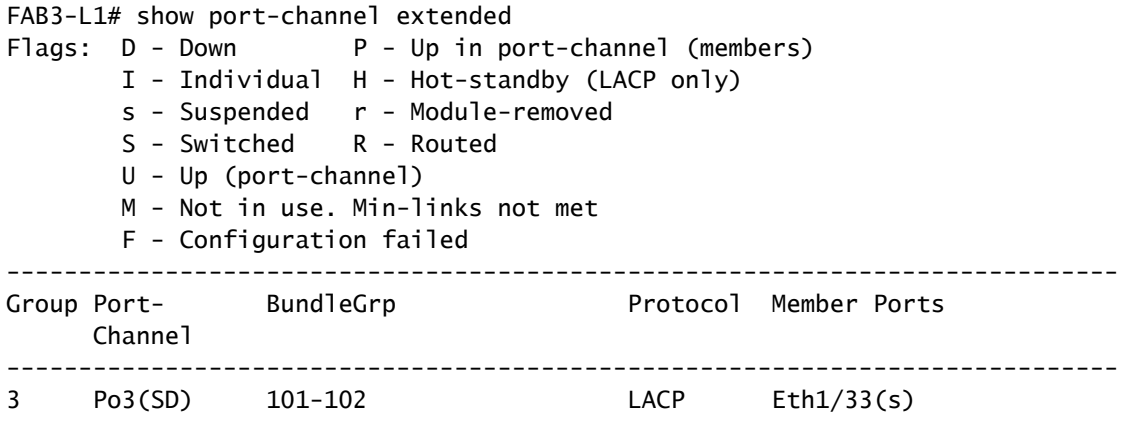

El resultado muestra que Eth1/33 está en estado suspendido. A continuación, observamos show interface Eth1/33 para obtener más detalles.

FAB3-L1# show int e1/33 Ethernet1/33 is down (suspended-due-to-no-lacp-pdus) admin state is up, Dedicated Interface Belongs to po3 Hardware: 100/1000/10000/auto Ethernet, address: 0081.c4b1.2521 (bia 0081.c4b1.2521) MTU 9000 bytes, BW 0 Kbit, DLY 1 usec reliability 255/255, txload 1/255, rxload 1/255 Encapsulation ARPA, medium is broadcast Port mode is trunk full-duplex, 10 Gb/s FEC (forward-error-correction) : disable-fec Beacon is turned off Auto-Negotiation is turned on Input flow-control is off, output flow-control is off

```
 Auto-mdix is turned off
 Switchport monitor is off
 EtherType is 0x8100
 EEE (efficient-ethernet) : n/a
 Last link flapped 00:00:13
 Last clearing of "show interface" counters never
 12 interface resets
 30 seconds input rate 0 bits/sec, 0 packets/sec
 30 seconds output rate 1640 bits/sec, 0 packets/sec
```
show interface sugiere que el puerto está suspendido debido a que no hay PDU LACP. Podemos observar más a fondo los contadores de LACP e identificar si las PDU de LACP se están enviando y recibiendo.

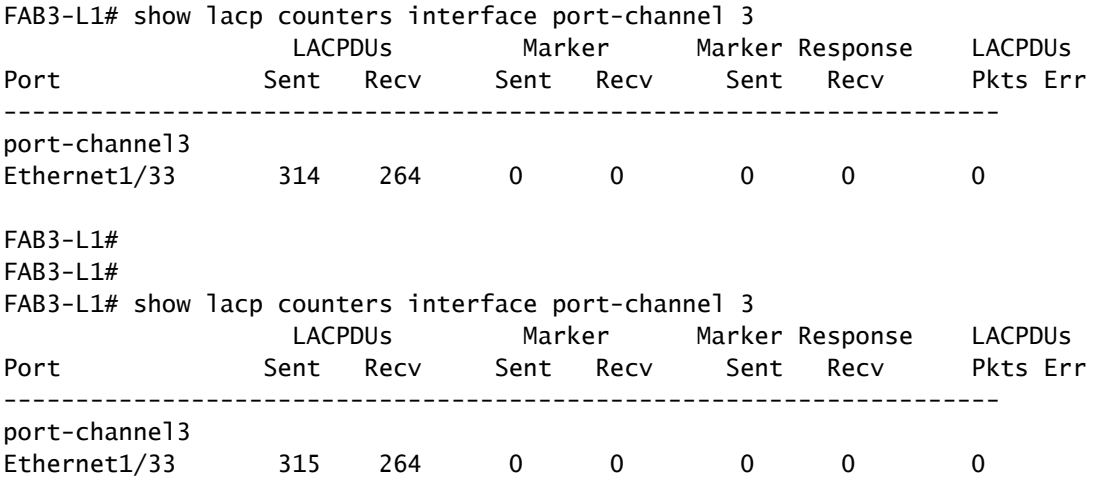

El resultado muestra que el contador sólo aumenta para las LACPDU Enviadas y el contador Recv permanece constante. Esto sugiere que no recibimos LACP PDU del extremo remoto.

También podemos observar los parámetros de negociación LACP, los contadores, etc., para el uso específico de la interfaz "show lacp interface e1/33".

```
FAB3-L1# show lacp interface e1/33
Interface Ethernet1/33 is suspended
  Channel group is 3 port channel is Po3
  PDUs sent: 317
  PDUs rcvd: 264 received
  Markers sent: 0
  Markers rcvd: 0
  Marker response sent: 0
  Marker response rcvd: 0
  Unknown packets rcvd: 0
  Illegal packets rcvd: 0
Lag Id: [ [(7f9b, 00-23-04-ee-be-65, 82ae, 8000, 121), (0, 0-0-0-0-0-0, 0, 0, 0)] ]
Operational as aggregated link since Mon Aug 22 09:29:53 2022
Local Port: Eth1/33 MAC Address= 00-81-c4-b1-25-4f
  System Identifier=0x8000,00-81-c4-b1-25-4f
```

```
 Port Identifier=0x8000,0x121
   Operational key=33454
   LACP_Activity=active
  LACP Timeout=Long Timeout (30s)
   Synchronization=NOT_IN_SYNC
   Collecting=false
   Distributing=false
   Partner information refresh timeout=Long Timeout (90s)
Actor Admin State=(Ac-1:To-0:Ag-1:Sy-0:Co-0:Di-0:De-1:Ex-0)
Actor Oper State=Ac-1:To-0:Ag-1:Sy-0:Co-0:Di-0:De-1:Ex-0
Neighbor: 0x0
  MAC Address= 0-0-0-0-0-0 System Identifier=0x0,0x0
   Port Identifier=0x0,0x0
   Operational key=0
   LACP_Activity=unknown
   LACP_Timeout=Long Timeout (30s)
   Synchronization=NOT_IN_SYNC
   Collecting=false
   Distributing=false
Partner Admin State=(Ac-0:To-0:Ag-0:Sy-0:Co-0:Di-0:De-0:Ex-0)
Partner Oper State=(Ac-0:To-0:Ag-0:Sy-0:Co-0:Di-0:De-0:Ex-0)
Aggregate or Individual(True=1)= 2
```
También se puede realizar una captura de paquetes adicional en la hoja para los paquetes LACP. Puede utilizar filtros específicos para filtrar la interfaz en cuestión.

tcpdump -vvvi kpm\_inb ether proto 0x8809

Acción Recomendada:

Asegúrese de que el LACP esté configurado correctamente en el lado remoto y que el dispositivo envíe PDU LACP en la interfaz correcta.

3. Suspender mediante vPC

```
FAB3-L1# show vpc brief
Legend:
             (*) - local vPC is down, forwarding via vPC peer-link
vPC domain id : 101
Peer status : peer adjacency formed ok
vPC keep-alive status : Disabled
Configuration consistency status : success
Per-vlan consistency status : success
Type-2 consistency status : success
vPC role : primary
Number of vPCs configured : 1
Peer Gateway : Disabled
Dual-active excluded VLANs : -
```
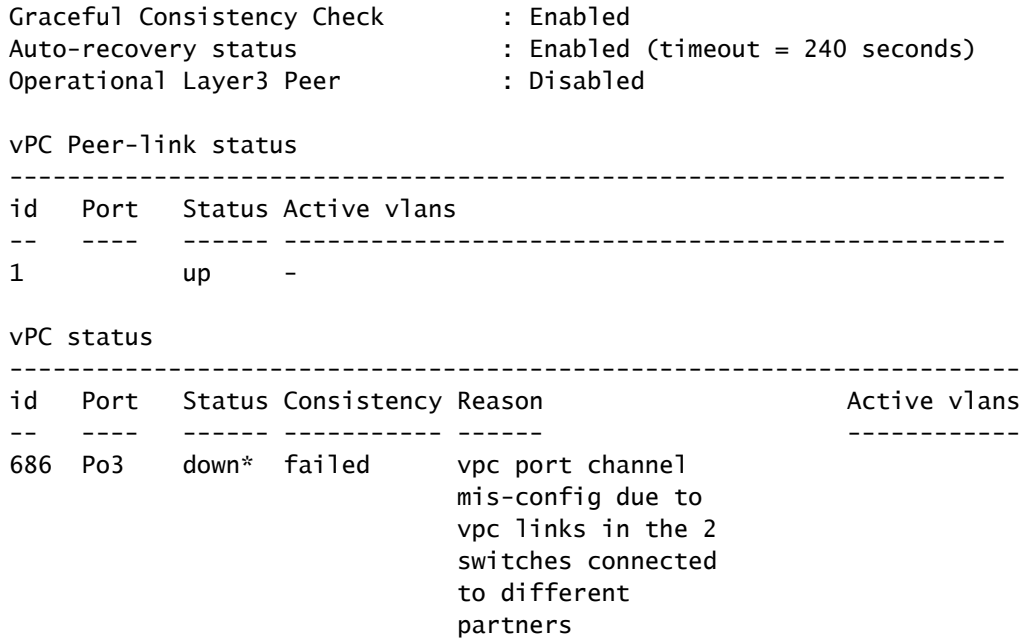

Este resultado muestra que el canal de puerto vPC está inactivo debido a una configuración incorrecta de vPC. Observe el estado del canal de puerto.

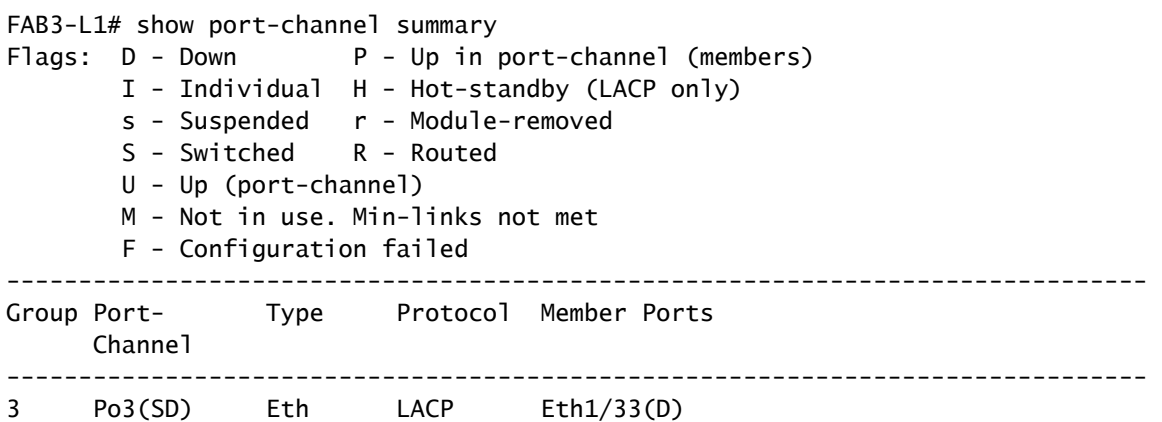

Aquí Eth1/33 está en el estado Down. Observe 'show interface e1/33' para obtener más detalles.

```
FAB3-L1# show int e1/33
Ethernet1/33 is down (suspend-by-vpc)
admin state is up, Dedicated Interface
  Belongs to po3
  Hardware: 100/1000/10000/auto Ethernet, address: 0081.c4b1.2521 (bia 0081.c4b1.2521)
  MTU 9000 bytes, BW 0 Kbit, DLY 1 usec
  reliability 255/255, txload 1/255, rxload 1/255
  Encapsulation ARPA, medium is broadcast
  Port mode is trunk
  full-duplex, 10 Gb/s
  FEC (forward-error-correction) : disable-fec
  Beacon is turned off
```
 Auto-Negotiation is turned on Input flow-control is off, output flow-control is off Auto-mdix is turned off Switchport monitor is off EtherType is 0x8100

vPC utiliza ID de LAG para determinar si los pares vPC están conectados al mismo host. Si hay una discordancia en el ID de LAG, vPC suspende las interfaces.

"Show vpc brief" muestra que los links físicos en el canal de puerto en los peers vPC no están conectados al mismo dispositivo remoto.

La comparación de ID de LAG se puede verificar con "show vpc consistency-parameters interface port-channel 3".

FAB3-L1# show vpc consistency-parameters interface port-channel 3

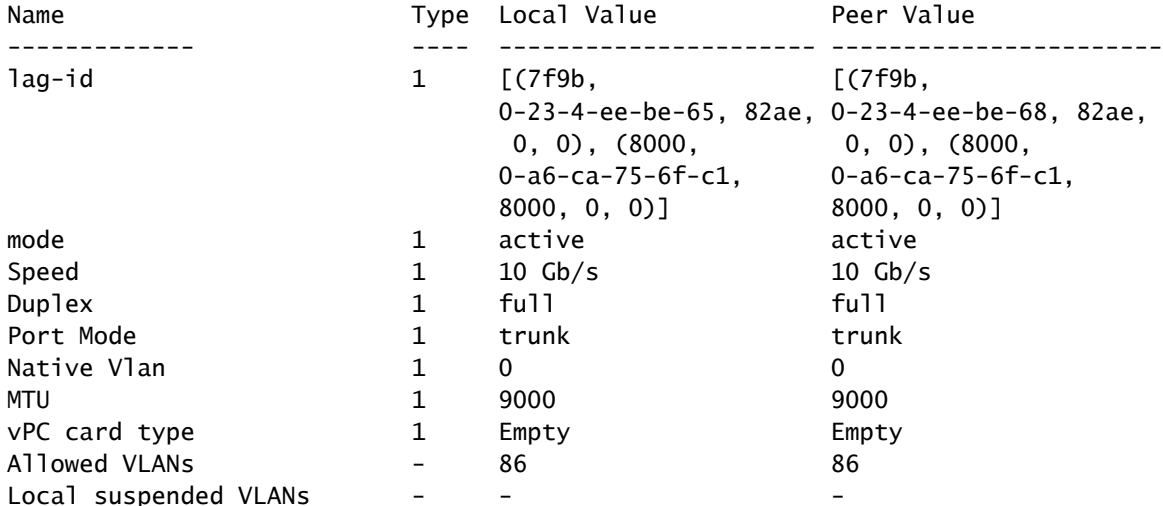

Type 1 : vPC will be suspended in case of mismatch

Si hay una discordancia en el LAG-ID, los puertos se suspenden.

#### Acción Recomendada:

Asegúrese de que los links físicos en el canal de puerto estén conectados al mismo dispositivo remoto.

### 4. Suspensión LACP individual

LACP establece un puerto en el estado suspendido si no recibe una PDU LACP del par. Esto puede hacer que algunos servidores no puedan arrancar, ya que requieren LACP para activar el puerto de forma lógica. Puede ajustar el comportamiento al uso individual desactivando LACP suspend individual.

Para ello, cree una política de canal de puerto en su grupo de políticas vPC y después de

establecer el modo en LACP activo, quite Suspend Individual Port. Ahora los puertos del vPC permanecen activos y continúan enviando paquetes LACP.

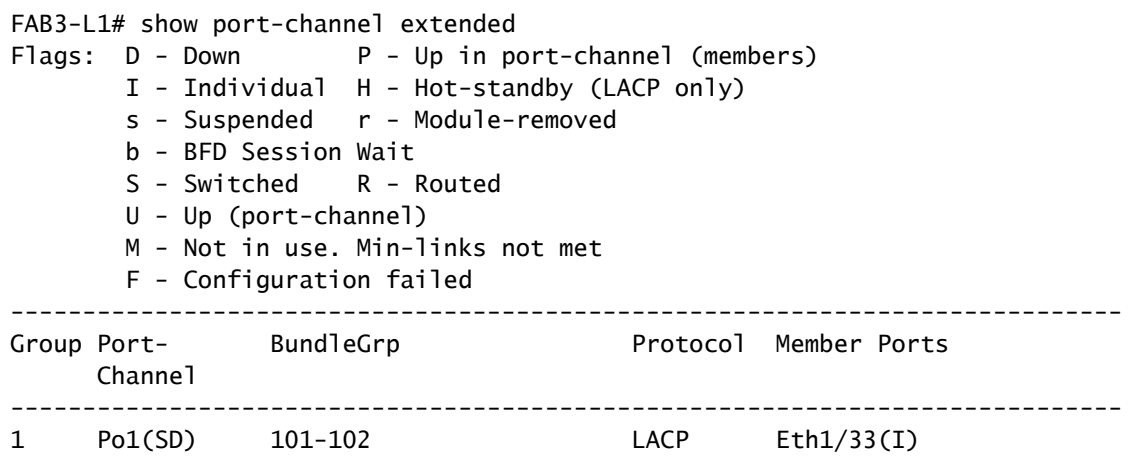

La salida muestra que aunque no recibimos PDU LACP en Eth1/33 después de quitar el indicador LACP Suspend-Individual, el puerto está UP como puerto individual. Tenga en cuenta que todavía enviamos PDU de LACP desde la hoja de ACI con esta configuración. Cuando se reciben las PDU de LACP, el puerto vuelve al modo agrupado.

## Otros Errores

Existen otros errores de interfaz que no son específicos de vPC pero que siguen siendo aplicables a las interfaces vPC. Consulte los enlaces para obtener más información.

### 1. mcp-loop-err-disable

[https://www.cisco.com/c/dam/en/us/solutions/collateral/data-center-virtualization/application](/content/dam/en/us/solutions/collateral/data-center-virtualization/application-centric-infrastructure/aci-guide-using-mcp-mis-cabling-protocol.pdf)[centric-infrastructure/aci-guide-using-mcp-mis-cabling-protocol.pdf](/content/dam/en/us/solutions/collateral/data-center-virtualization/application-centric-infrastructure/aci-guide-using-mcp-mis-cabling-protocol.pdf)

### 2. bpdu-guard-err-disable

[https://www.cisco.com/c/en/us/td/docs/switches/datacenter/aci/aci\\_virtual\\_edge/configuration/1](/content/en/us/td/docs/switches/datacenter/aci/aci_virtual_edge/configuration/1-x/b_Virtual_Edge_Config_Guide_1_2_1/b_Virtual_Edge_Config_Guide_1_2_1_chapter_0101.pdf) [x/b\\_Virtual\\_Edge\\_Config\\_Guide\\_1\\_2\\_1/b\\_Virtual\\_Edge\\_Config\\_Guide\\_1\\_2\\_1\\_chapter\\_0101.pdf](/content/en/us/td/docs/switches/datacenter/aci/aci_virtual_edge/configuration/1-x/b_Virtual_Edge_Config_Guide_1_2_1/b_Virtual_Edge_Config_Guide_1_2_1_chapter_0101.pdf)

#### Acerca de esta traducción

Cisco ha traducido este documento combinando la traducción automática y los recursos humanos a fin de ofrecer a nuestros usuarios en todo el mundo contenido en su propio idioma.

Tenga en cuenta que incluso la mejor traducción automática podría no ser tan precisa como la proporcionada por un traductor profesional.

Cisco Systems, Inc. no asume ninguna responsabilidad por la precisión de estas traducciones y recomienda remitirse siempre al documento original escrito en inglés (insertar vínculo URL).